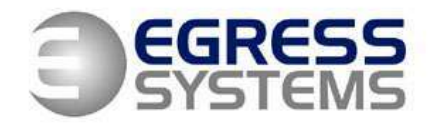

## **MANIPULATING EMPLOYEES ON A BIOSTATION TERMINAL**

This document explains how to add and delete employees from the Biostation fingerprint terminal and also covers versions with the optional card reader fitted.

# **ADDING AN EMPLOYEE AT THE BIOSTATION TERMINAL (Fingerprint Only)**

Log into the menu of the Biostation in the normal way:

- **•** Press **Escape**
- Present the *Administrator* Finger *OR* type in the *Master Password* + **OK**
- With **Users** highlighted, press **OK**
- Set the **User ID** using the keypad and press **OK**
- Alter the Finger No: to **2** using the *Across Arrows* and press **OK**

Place the 1<sup>st</sup> finger to enrol on the sensor and wait to be prompted to remove finger. Place the  $1<sup>st</sup>$  finger again on the sensor and the terminal will prompt you when to enrol the 2<sup>nd</sup> finger.

Repeat the above steps again with the  $2^{nd}$  finger to be enrolled.

The message **'Enrol Success'** will appear on the screen to complete the enrolment process.

**NOTE**: This method will allow an employee to clock just by placing either of their enrolled Fingerprints on the sensor.

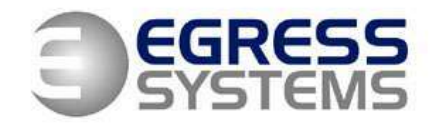

# **ADDING AN EMPLOYEE AT THE BIOSTATION TERMINAL (Fingerprint OR User ID + Password)**

Log into the menu of the Biostation in the normal way:

- **•** Press **Escape**
- Present the *Administrator* Finger *OR* type in the *Master Password +* **OK**
- With **Users** highlighted, press **OK**
- Use the *Down Arrow* button to highlight **Enrol User** and press **OK**
- Set the **User ID** using the keypad
- Scroll down to **Password** and set using the keypad, press **OK**
- Alter the Finger No: to **2** using the *Across Arrows* and press **OK**

Place the  $1<sup>st</sup>$  finger to enrol on the sensor and wait to be prompted to remove finger. Place the 1<sup>st</sup> finger again on the sensor and the terminal will prompt you when to enrol the  $2^{nd}$  finger.

Repeat the above steps again with the  $2^{nd}$  finger to be enrolled.

The message **'Enrol Success'** will appear on the screen to complete the enrolment process.

**NOTE:** This method will allow an employee to clock either by placing either of their enrolled Fingerprints on the sensor or by manually typing in their User ID and Password.

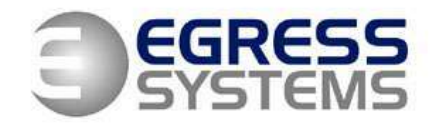

# **ADDING AN EMPLOYEE AT THE BIOSTATION TERMINAL (Card Only)**

Log into the menu of the Biostation in the normal way:

- **•** Press **Escape**
- Present the *Administrator* Finger *OR* type in the *Master Password* + **OK**
- With **Users** highlighted, press **OK**
- User the Down Arrow button to highlight **Enrol User** and press **OK**
- Set the **User ID** using the keypad
- Press **OK**
- Set the **Finger No.** option to **None** using the arrow keys
- Set the **Card Type** to **RF Card**
- Set the **Input Type** to **Read Card ID**
- Press **OK**
- Hold the card against the bottom right corner of the Biostation
- The message **'Enrol without fingerprint?'** will appear
- Press **OK**
- The message **'Enrol Success'** will appear on the screen to complete the enrolment process.

**NOTE:** This method will allow an employee to clock by Card ONLY on the sensor. It only applies to Biostation terminals with the optional card reader fitted.

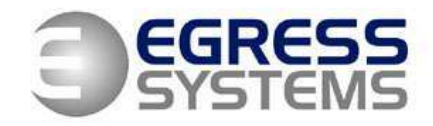

# **ADDING AN EMPLOYEE AT THE BIOSTATION TERMINAL (Card + Password)**

Log into the menu of the Biostation in the normal way:

- **•** Press **Escape**
- Present the *Administrator* Finger *OR* type in the *Master Password* + **OK**
- With **Users** highlighted, press **OK**
- User the *Down Arrow* button to highlight **Enrol User** and press **OK**
- Set the **User ID** using the keypad
- Scroll down to **Password** and set using the keypad, Press **OK**
- **•** Set the **Finger No.** option to **None** using the arrow keys
- Set the **Card Type** or **RF Card**
- Set the **Bypass Card** option to **Not User**
- Set the **Input Type** to **Read Card ID**
- Press **OK**
- Hold the card against the bottom right corner of the Biostation
- The message **'Enrol without fingerprint?'** will appear
- Press **OK**
- The message **'Enrol Success'** will appear on the screen to complete the enrolment process.

**NOTE:** This method will allow an employee to clock by using a **Card** and **Password.** It only applies to Biostation terminals with the optional card reader fitted.

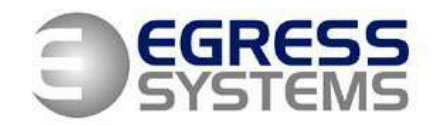

### **DELETING AN EMPLOYEE AT THE BIOSTATION TERMINAL**

Log into the menu of the Biostation in the normal way:

- **•** Press **Escape**
- Present the *Administrator* Finger *OR* type in the *Master Password* + **OK**
- With **Users** highlighted, press **OK**
- Use the *Down Arrow* button and highlight **Edit User** then press **OK**
- Type in the PIN number of the employee you with to delete and press **OK**

**NOTE:** You need to type the number in quite quickly. The PIN number is shown in **RED** while the Biostation is waiting for you to type in all of the number.

With the correct employee selected:

- Press F1 to bring up a side menu
- Press F3 to delete the employee
- Press **OK** to confirm